# ONLINE ENROLLMENT USER GUIDE | EMPLOYEE

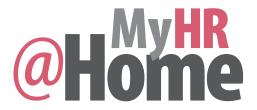

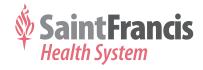

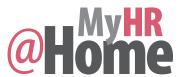

### **TIPS AND TRICKS**

- From the main Employee Services screen you can access the following:
  - Find your HR Benefits Representative
  - Update your home address and work phone
  - View your Salary Statement
  - Change your W-4 Tax Withholding

Ensure that your pop-up blocker is disabled on your internet browser (use Chrome or Internet Explorer).

- > Select Tools
- > Select Pop-up Blocker
- > Select Turn Off Pop-up Blocker

You can increase your font size on the portal using your internet browser:

- > Select View
- > Select Text Size
- Select Desired Text Size (The recommended setting is medium. The text size should be changed before accessing MyHR@Home.)

| Inside This User Guide                       | Page |
|----------------------------------------------|------|
| Tips and Tricks                              | 1    |
| Registration and Login                       | 2    |
| View Current Benefits                        | 3    |
| Update Personal Profile                      | 4    |
| Enrollment                                   | 5    |
| Before Enrollment-Adding a Dependent         | 6    |
| Health Plans                                 | 7    |
| Dental Plans                                 | 7    |
| Medical Plans                                | 8    |
| Vision Plan                                  | 9    |
| Insurance Plans                              | 10   |
| Optional Life                                | 10   |
| Flexible Spending Accounts (FSAs)            | 11   |
| Miscellaneous Plans                          | 12   |
| Dependent Life/Voluntary AD&D                | 12   |
| Critical Illness Insurance                   | 13   |
| Review, Change and Save Enrollment Elections | 14   |

You must use the navigational tools within the **MyHR@Home** screens to navigate within the **MyHR@Home** application, NOT the navigation tools on your internet browser.

REMEMBER: Select **Save** to process your elections or changes.

| Quick Help Phone Numbers               |                        |
|----------------------------------------|------------------------|
| Saint Francis Help Desk                | x11486 or 918-494-1486 |
| Human Resources<br>Benefits Department | 918-502-8300, option 2 |

## Register for MyHR@Home (if you have never signed into SAP)

- 1. To access MyHR@Home:
- > From the **HealthNet** main page, select **MyHR@Home** under **Resources**
- From the saintfrancis.com main page, select the More tab at the top of the screen
  - Select For Employees
  - Select MyHR@Home Login on the left side of the page
- 2. Create a **Password** for your user ID:
- > Enter User ID: E0##### (##### is your employee ID number)
- Enter Password: Sapnnnnn (nnnnn is the last five digits of your SSN)
- > Select Log on
- Change your Password (must be at least eight characters)

Forgot your password? Call the help desk at 918-494-1486.

## Log on to the MyHR@Home site (if you already have a password)

Follow step one above. When you arrive at the **Welcome** screen:

- > Enter your User ID and Password
- > Select Log on
- Arrive at the MyHR@Home Overview main page

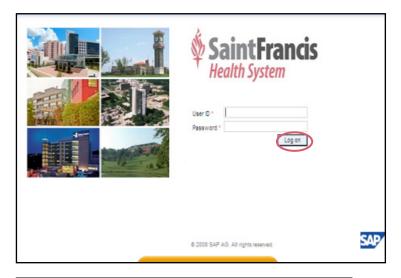

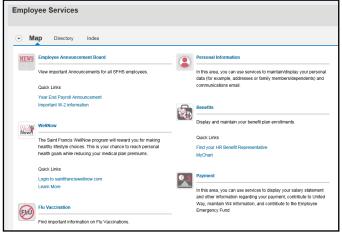

## View your current benefits (if you are currently enrolled)

From the MyHR@Home Overview page:

> Select Benefits

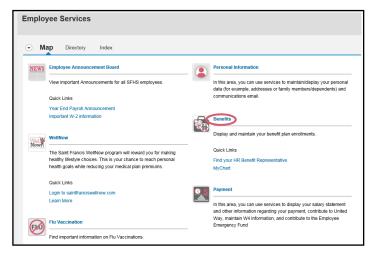

> Select Benefits Participation Overview

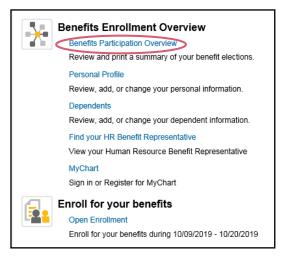

## **Participation Overview**

To see benefits from a specific date

- > Select **Date** then **Display** to:
  - List plan details and coverages
  - View dependents covered under a specific plan.
- Select the printer icon on the top right side to print
- Close the screen when you have completed viewing your current elections

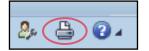

# If enrolling in an MCO medical plan or in life insurance, you must first update your Personal Profile from the MyHR@Home Overview page.

#### From the MyHR@Home Overview page:

> Select Benefits

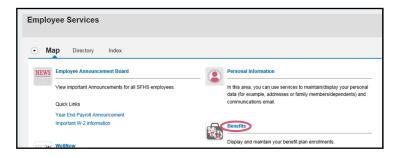

#### Under Personal Profile:

Select Add under Benefits Medical Information

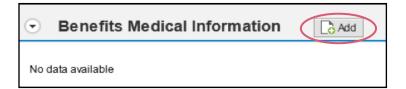

#### If you are enrolling in an MCO medical plan:

Complete the Physician Data Name field to enroll with your preferred primary care physician (PCP). Note: First and last name of the physician is required.

Please see **saintfrancis.ccok.com** for a provider directory associated with each plan. If you do not add a PCP, CommunityCare will assign a PCP for you.

If you are enrolling in life insurance, the smoker/tobacco indicator field must be checked if you have smoked or used tobacco in the past three years.

- Select Save once all required information has been completed
- Proceed to Enrollment on Page 5 of this guide.

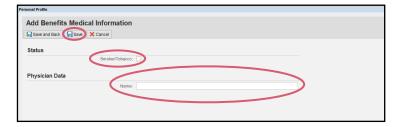

## If you are only enrolling yourself or have already updated your dependents

## Return to the **MyHR@Home Overview** screen

> Select Benefits

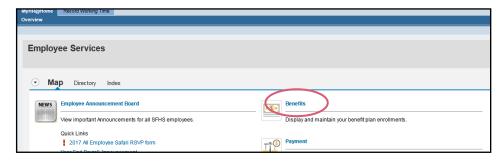

#### Under Enroll for your benefits:

Select the reason for your enrollment, such as New Hire/Status Change

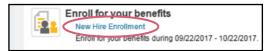

#### Read the Terms and Conditions

- > Select Accept to proceed
  - If you are enrolling or updating dependents, proceed to Adding a Dependent on Page 6 of this guide
  - Proceed to Health Plans (Dental Plans) on Page 7 of this guide.

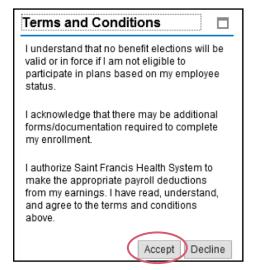

## To add a dependent from the MyHR@Home Overview page

Repeat this process for each dependent:

> Select Benefits

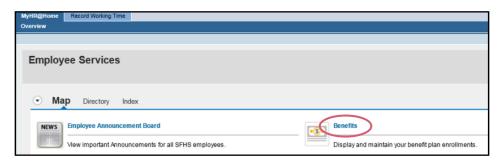

Under Benefits Enrollment Overview, select Dependents (review, add or change your dependent information)

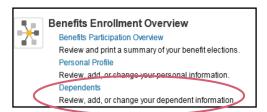

- Select Add and Type of Dependent and fill in all dependent information fields, then select Save
- Verify all information is correct and select Save and Back

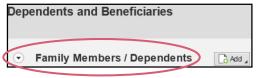

If a dependent record has been created, the record cannot be deleted. Contact HR Benefits Department for assistance with any errors.

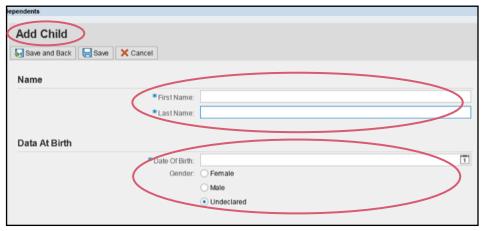

## To add a dependent from the Enrollment screen

- Select Dependents and Beneficiaries; select Add for additional dependent or select the Edit Dependents and Beneficiaries to update a dependent record
- > Follow the prompts, then select Save
- Return to Enrollment on Page 5 of this guide

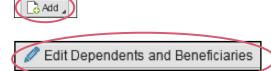

## To Discontinue, Add or Change Your Dental Plan Coverage (FT only)

From the New Hire/Status Change screen:

> Select Health Plans

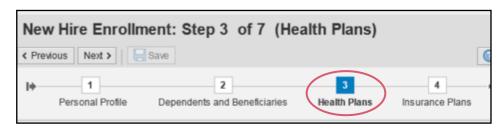

## To DISCONTINUE ALL current dental plan coverage for you and your dependents

#### Under Actions:

- Select the Trash Can next to the dental plan
- Select Yes or No to confirm your cancellation request

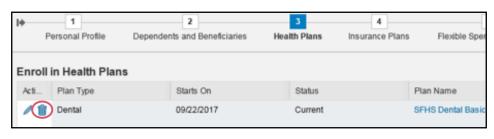

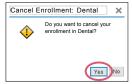

## To ADD or CHANGE dental plan coverage for you and your dependents

#### Under Actions:

Select the Pencil to change or the Paper to add the dental plan

On the Select a Dental Plan screen:

- > Select the Plan/Coverage level
  - To enroll dependents, check the box by the dependent's name
  - To discontinue dependent coverage, deselect the checkbox next to the dependent's name
- > Select Add when completed

#### **BASIC PLAN**

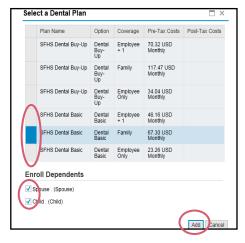

#### **BUY-UP PLAN**

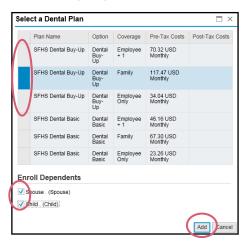

If a dependent is not listed, you must go back to **Adding a Dependent on Page 6 of this guide.** 

## To Discontinue, Add or Change your Medical Plan coverage (FT and PT)

From the New Hire/Status Change screen:

> Select Health Plans

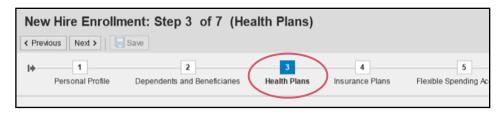

### To DISCONTINUE ALL current medical plan coverage for you and your dependents

#### **Under Actions:**

- Select the Trash Can next to the medical plan
- Select Yes or No to confirm your cancellation request

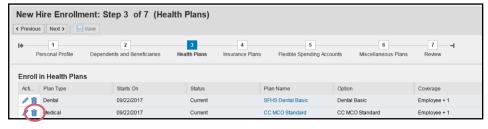

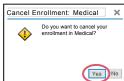

## To ADD or CHANGE medical plan coverage for you and your dependents

#### Under Actions:

Select the Pencil to change or the Paper to add the medical plan

#### On the Select a Medical Plan screen:

- Select the Plan/Coverage level
  - To enroll dependents, check the box by the dependent's name
  - To discontinue dependent coverage, deselect the checkbox next to the dependent's name
- > Select Add when completed

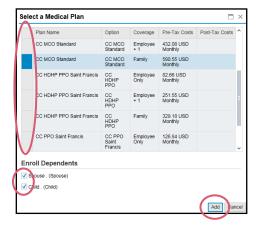

If a dependent is not listed, you must go back to **Adding a Dependent on Page 6 of this guide.** 

## To Discontinue, Add or Change Your Vision Plan Coverage (FT only)

From the **New Hire/Status Change** screen:

> Select Health Plans

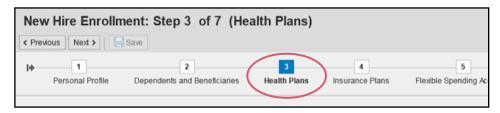

## To DISCONTINUE ALL current vision plan coverage for you and your dependents

#### Under Actions:

- Select the Trash Can next to the vision plan
- Select Yes or No to confirm your cancellation request

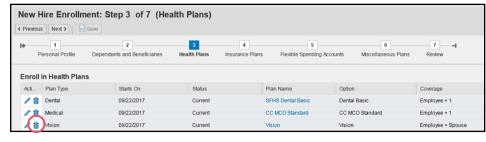

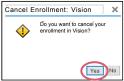

## To ADD or CHANGE vision plan coverage for you and your dependents

#### Under Actions:

Select the Pencil to change or the Paper to add the vision plan

On the Select a Vision Plan screen:

- > Select the Plan/Coverage level
  - To enroll dependents, check the box by the dependent's name
  - To discontinue dependent coverage, <u>deselect the checkbox</u> next to the dependent's name
- Select Add when completed

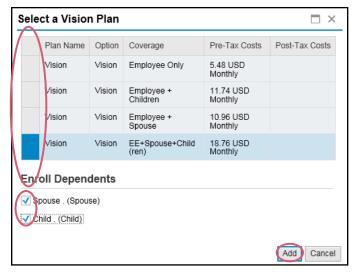

If a dependent is not listed, you must go back to **Adding a Dependent on**Page 6 of this guide.

## To Discontinue, Add or Change Your Optional Life Plan Coverage (FT only)

From the **New Hire/Status Change** screen:

Select Insurance Plans

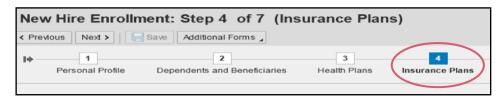

#### **Under Actions:**

- Select the Trash Can to delete, the Pencil to change or the Paper to add coverage
- > Select the desired level of coverage:
  - Employee optional life: 1X to 8X salary (maximum coverage is \$2,000,000\*) and
- > Select Add

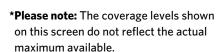

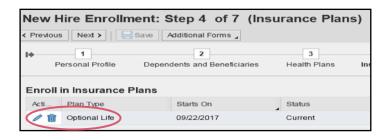

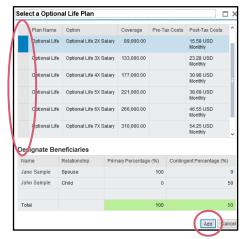

## To print forms for all life insurance plans

- > Select Additional Forms
  - "Statement of Health Form" (only required for 3X or more in election or +\$350,000). If required, the Statement of Health form will be mailed to you. Return completed Statement of Health form to contact information on the form.

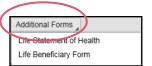

Please return completed Beneficiary Designation form to the HR Benefits Department within your 31-day window.

## **Medical and Daycare Flexible Spending Accounts (FSAs) (FT and PT)**

#### To enroll

From the New Hire/Status Change screen:

> Select Flexible Spending Accounts

Medical FSA and/or Daycare FSA coverage must be enrolled in annually.

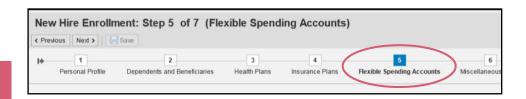

#### **Under Actions:**

Select the Pencil to change or the Paper to add the desired plan

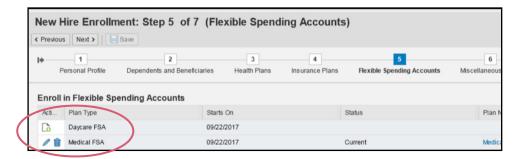

- Enter a dollar amount for annual contribution for each plan you are electing (your deduction will be determined by the number of pay periods remaining in the calendar year)
- Select Add when completed

Refer to the Benefit Enrollment Guide for annual FSA limits.

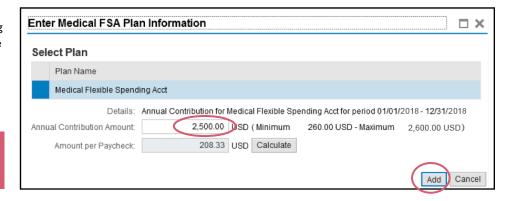

# To Discontinue, Add or Change Your Dependent Life/Voluntary AD&D (VADD) Coverage (FT only)

From the New Hire/Status Change screen:

> Select Miscellaneous Plans

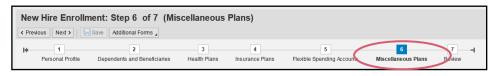

#### Under Actions:

Select the Trash Can to delete, the Pencil to change or the Paper to add coverage

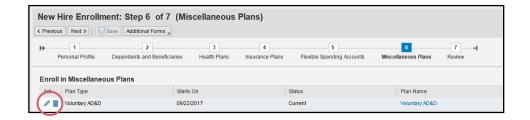

- > Select the desired level of coverage:
  - Dependent life: Spouse/
    child(ren): in the amount of
    \$10,000/\$5,000, \$20,000/\$10,000
    or \$30,000/\$15,000; \$200 for each
    covered dependent child less than six
    months
  - Voluntary AD&D: Employee only or family plus coverage is available at 1X to 10X salary (maximum coverage is \$500,000)
- Check the box by the dependent's name to enroll the dependent
- > Select Add when completed

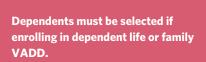

If a dependent is not listed, you must go back to Adding a Dependent on Page 6 of this guide.

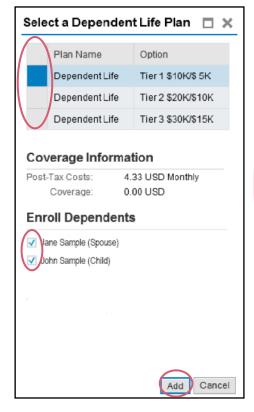

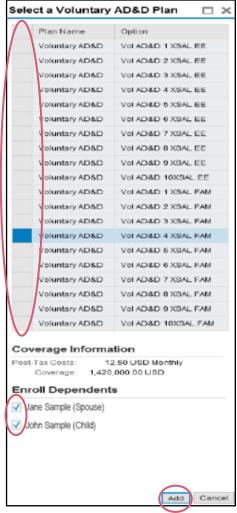

## **To Discontinue, Add or Change Your Critical Illness Plan Coverage (FT only)**

From the New Hire/Status Change screen:

> Select Miscellaneous Plans

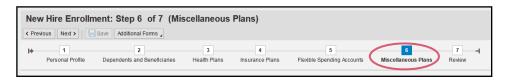

## To DISCONTINUE all current critical illness plan coverage for you and your dependents

#### Under Actions:

Select the Trash Can next to Critical Illness or Critical Illness Spouse

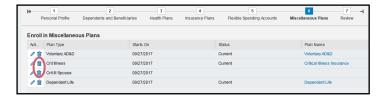

## To ADD or CHANGE critical illness plan coverage for you and dependent children

#### **Under Actions:**

- Select the Pencil to change or the Paper to add the critical illness plan
- > Select coverage for either employee only or employee + children;
- > Check the box by the dependent's name to enroll dependents
- Select Add when completed

If a dependent is not listed, you must go back to Adding a Dependent on Page 6 of this guide.

Dependent must be selected if enrolling in critical illness for employee + children.

## To ADD or CHANGE critical illness plan coverage for your spouse (employee must enroll first)

#### **Under Actions:**

- Select the Pencil to change or the Paper to add the critical illness spouse plan
- Select coverage level (must match employee election)
- Select Add when completed

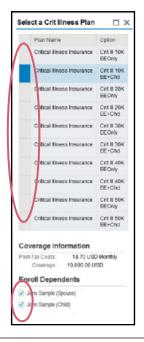

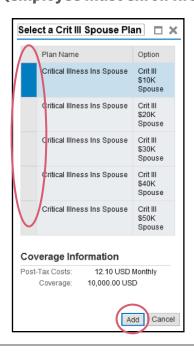

## REVIEW, CHANGE AND SAVE ENROLLMENT ELECTIONS

#### From the **New Hire/Status Change** screen:

> Select Review

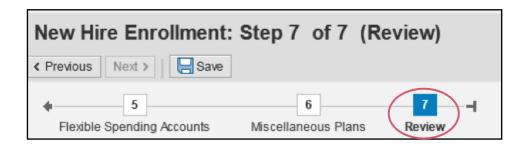

Select Save to confirm your election Look for a message below that confirms your changes have been saved.

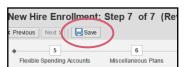

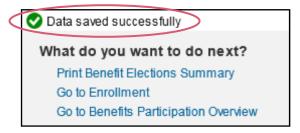

Select Print Benefit Elections Summary to print a copy of your election/changes (Benefit Confirmation form)

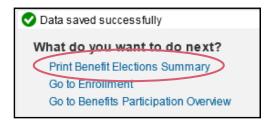

- Close the Enrollment screen for completion after you have verified your enrollment
- Select Log Off on the Portal screen in order to exit the application

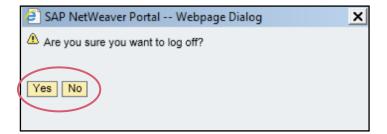

If you have any discrepancies in your previously elected benefits, you must provide proof of enrollment (copy of Benefit Confirmation Letter) to the HR Benefits Department.

# SAINT FRANCIS HEALTH SYSTEM Allstate Benefits Group Universal Life Insurance with Long Term Care

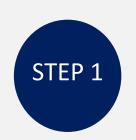

#### **Visit Your Benefit Guide**

Your Long Term Care Benefit Guide contains valuable benefit information, educational videos, access to personalized Benefit Consultations and enrollment plan details.

• Go to www.myltcguide.com/sfhs

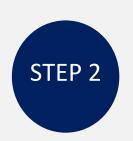

## Ready to apply?

- Visit <u>www.myltcguide.com/sfhs</u>
- Select 'Apply Now'
- Click on the link https://allstate.benselect.com/enroll
- Enter your SSN and Personal Identification Number (PIN).
  - Your PIN is the last 4 digits of your SSN, followed by the last two digits of your birth year.
- Follow the prompts on each page to complete your application.

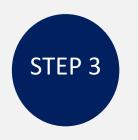

## **Confirmation of Approved Application**

- Allstate Benefits will mail a welcome packet directly to your home address.
- Once you have received your Policy Packet, you can visit www.Allstatebenefits.com/mybenefits to review your policy information

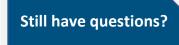

## **Contact LTC Solutions**

1.877.286.2852 LTCiBenefitsTeam@ltc-solutions.com

#### **Access MyBenefits**

www.Allstatebenefits.com/mybenefits

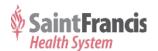

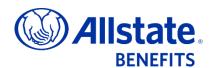

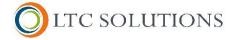